# Using Label Printers with KLIPPEL QC AN77

Application note for the KLIPPEL ANALYZER SYSTEM (Document Revision 1.0)

Automated processes are commonly used in loudspeaker production lines. Therefore, it is convenient that the EoL test system triggers label printing based on the test results including serial number and other meta information. This document provides general directions for integrating common label printers in the QC test sequence.

However, there are many different models available and the requirements for customized printing might differ. This application note provides general directions using a specific example to show how to use Klippel QC for controlling barcode label printing. The first example shows simple functionality for triggered printing after a successful test and the second one provides advanced features (complex printing with detailed info).

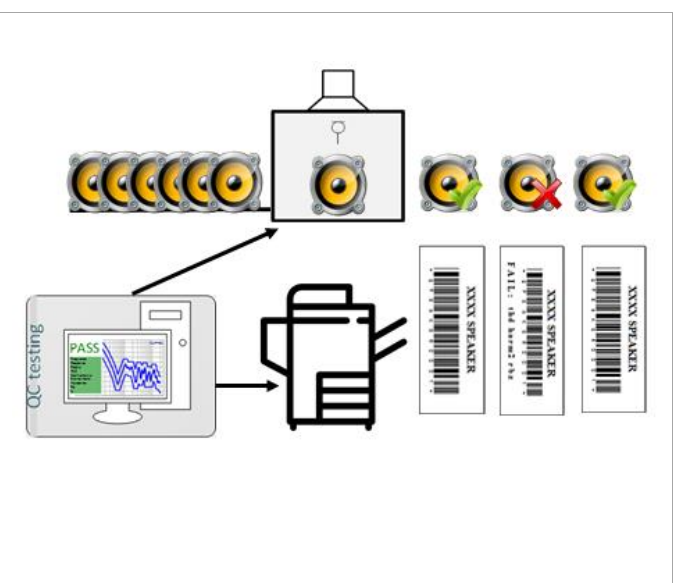

#### **CONTENTS**

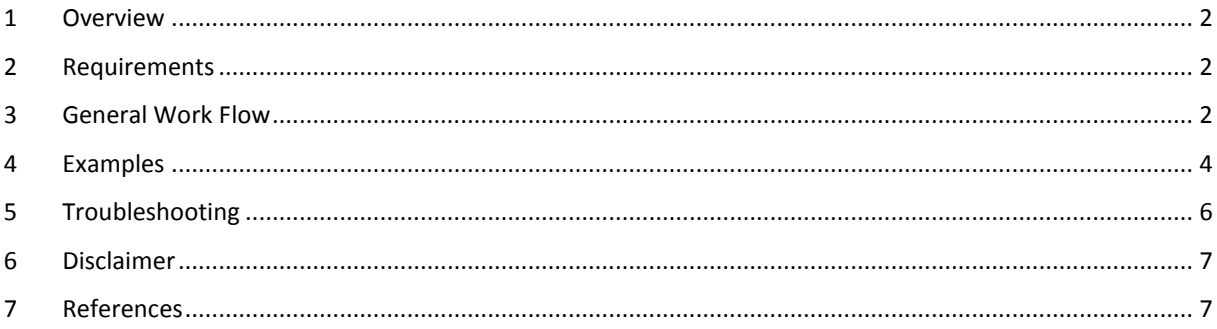

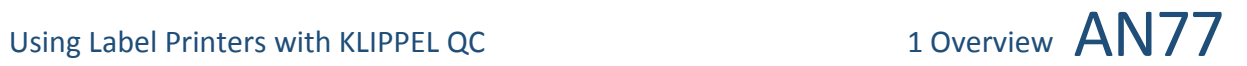

### <span id="page-1-0"></span>**1 Overview**

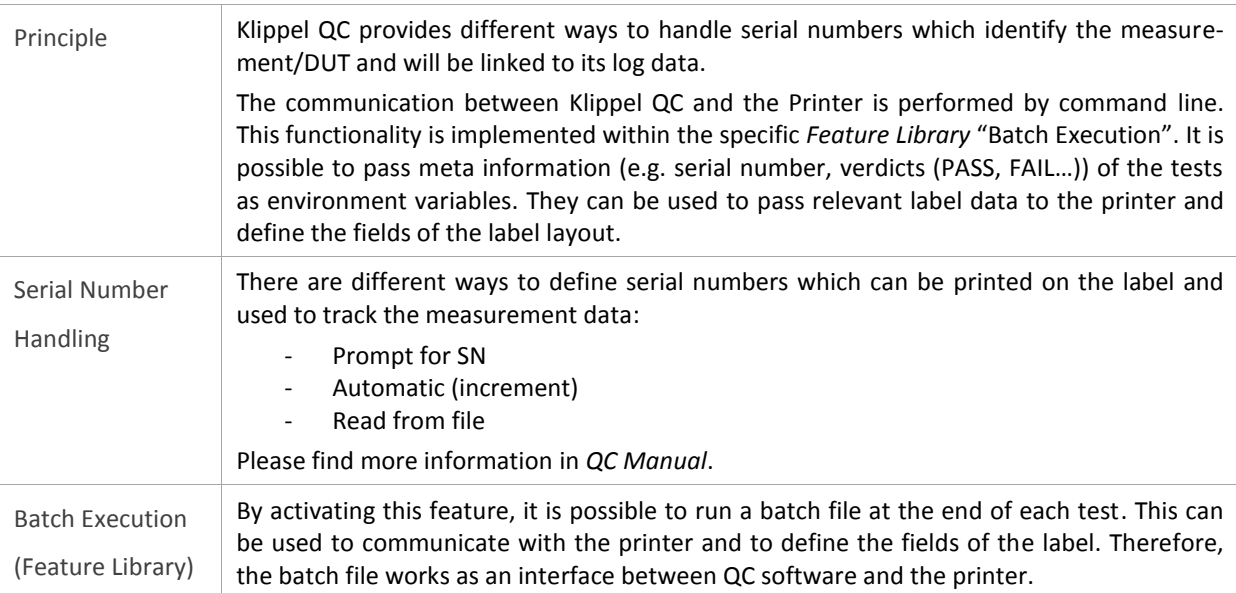

### <span id="page-1-1"></span>**2 Requirements**

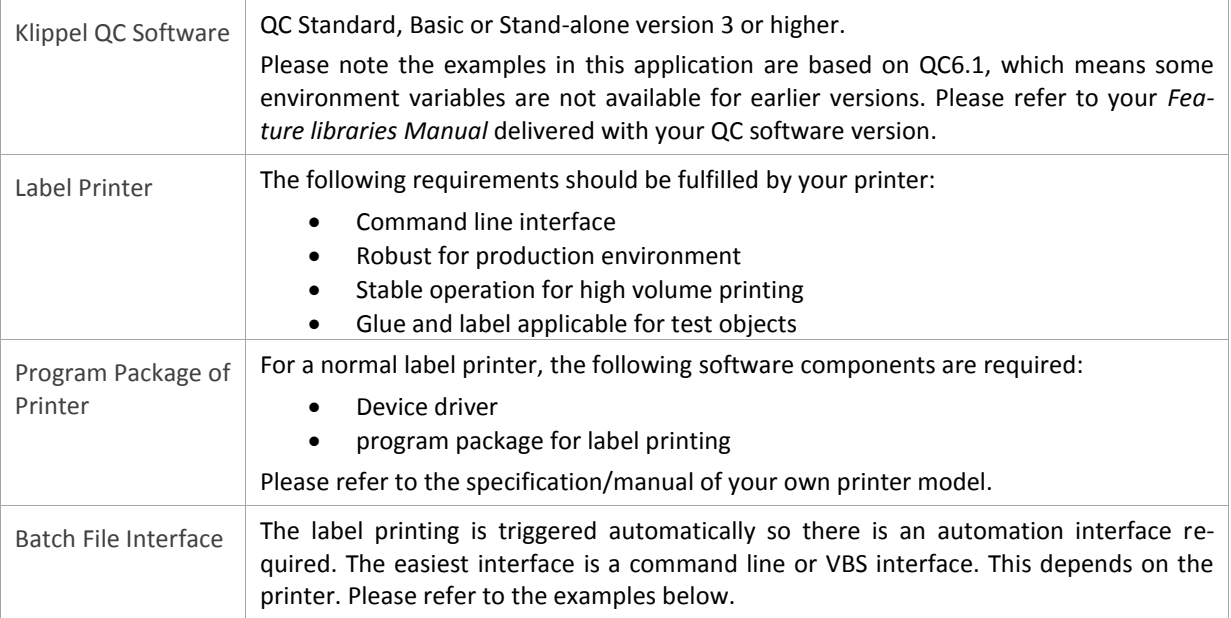

#### <span id="page-1-2"></span>**3 General Work Flow**

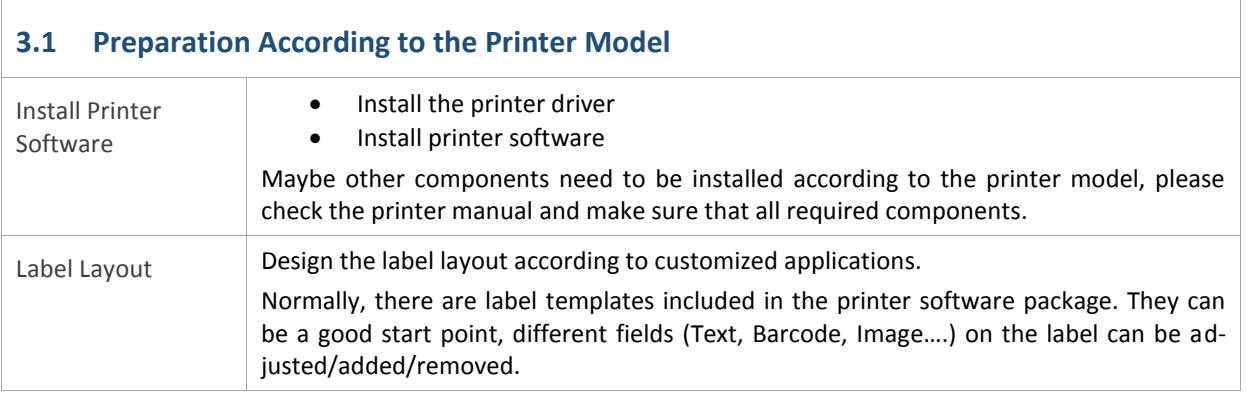

#### **3.2 Batch file**

The batch file is the main communication interface between Klippel QC and the printer. Hence, it needs to implement three main tasks:

- 1. Collecting environment variables of the QC test
- 2. Using corresponding environment variables to trigger the printer under desired condition. For example, if "Ctrl\_OverallVerdict" is "1" (PASS), then execute the printing command.
- 3. Choose the correct label template and define the text fields of the label. E.g:
	- serial number on the label by using "Cfg\_SerialNumber"
		- "Results\_Fail" gives the information about which measures are failed
		- "Cfg\_DatabasePath" to print the test name on the label

Further environment variables that can be used inside the batch file can be found in the *Manual Feature Libraries* in section *Batch Execution*.

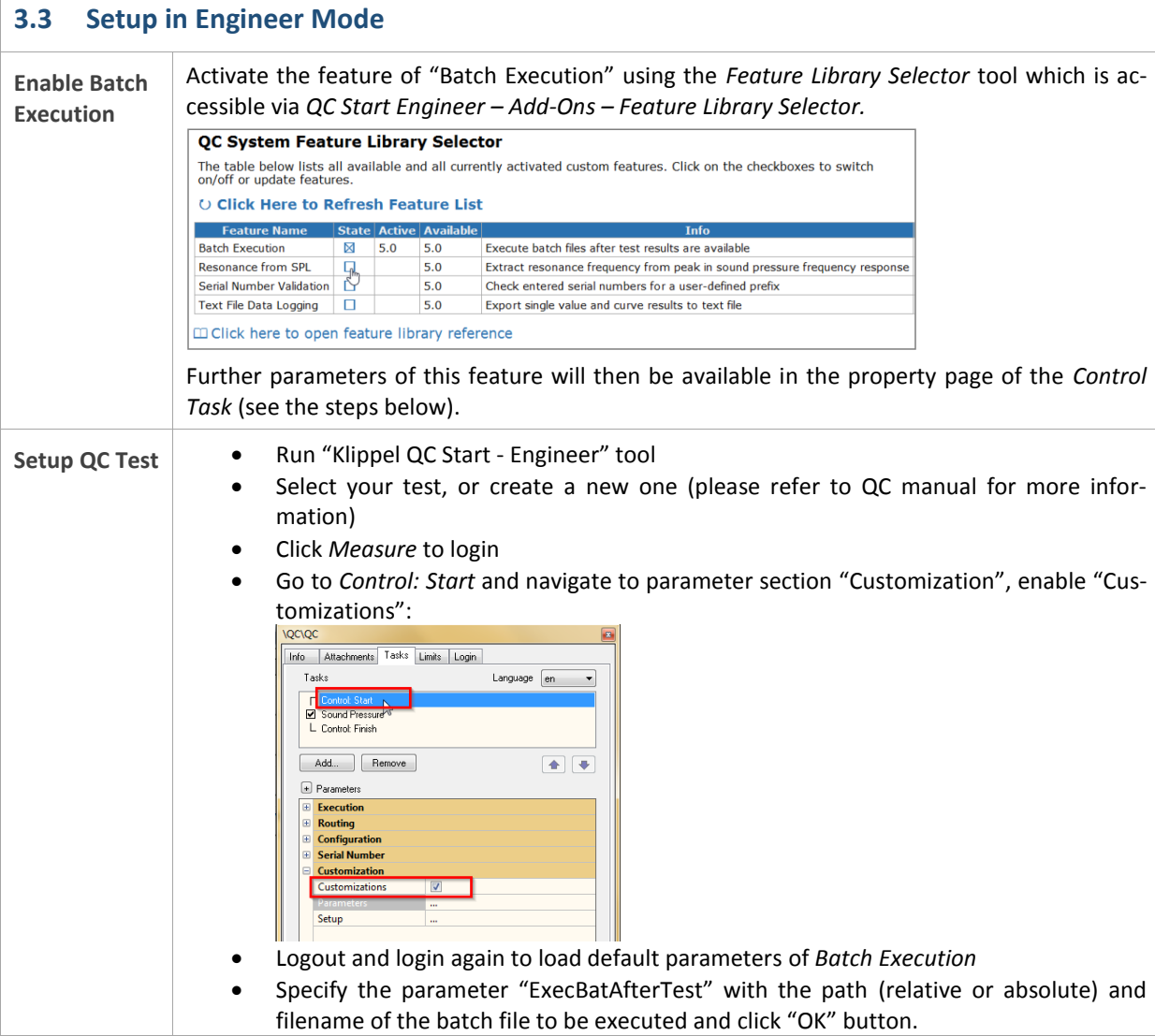

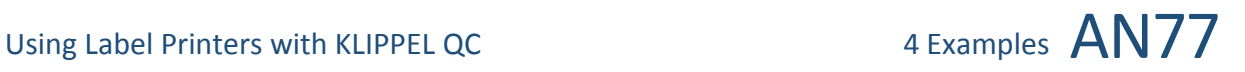

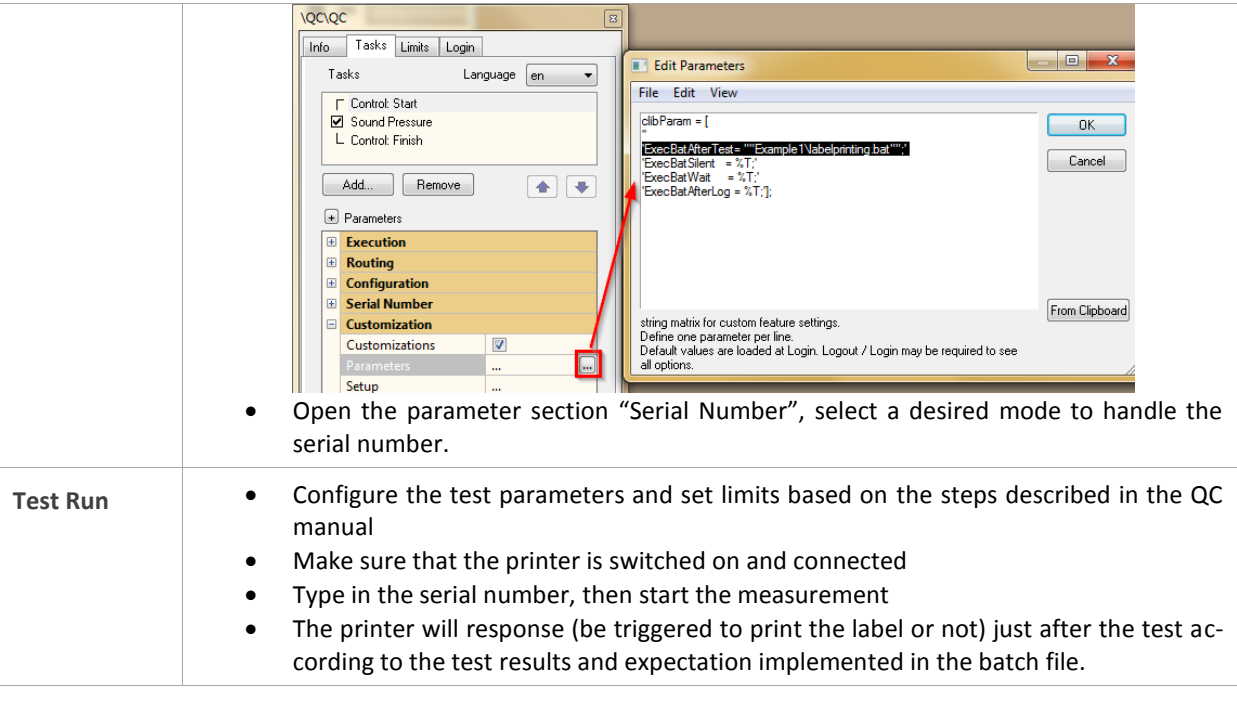

#### **3.4 Online Printing in QC Operator Mode**

There are no further steps required for testing in operator mode, if required setups are done by the engineer according to section 3.3. Just log into the test by running "Klippel QC Start - Operator" tool.

#### <span id="page-3-0"></span>**4 Examples**

#### **4.1 General**

The following examples show how to trigger a specific printer by Klippel QC. The used printer model is the *Brother P-Touch QL550* label printer. If you are using another printer, you should refer to the steps described in section 3.

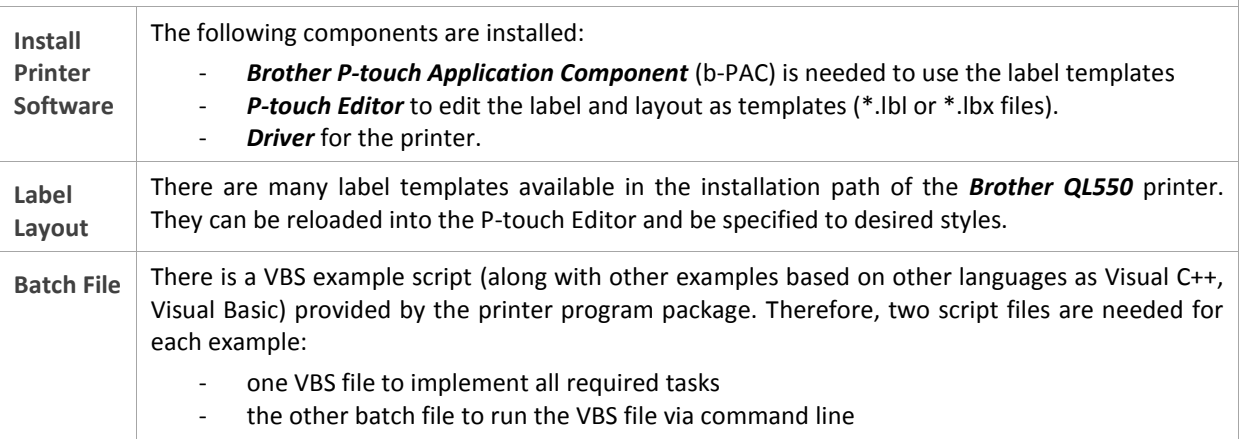

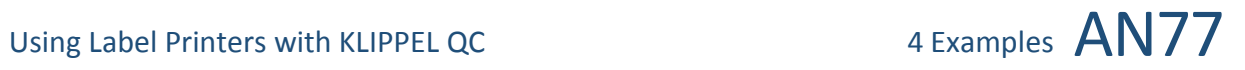

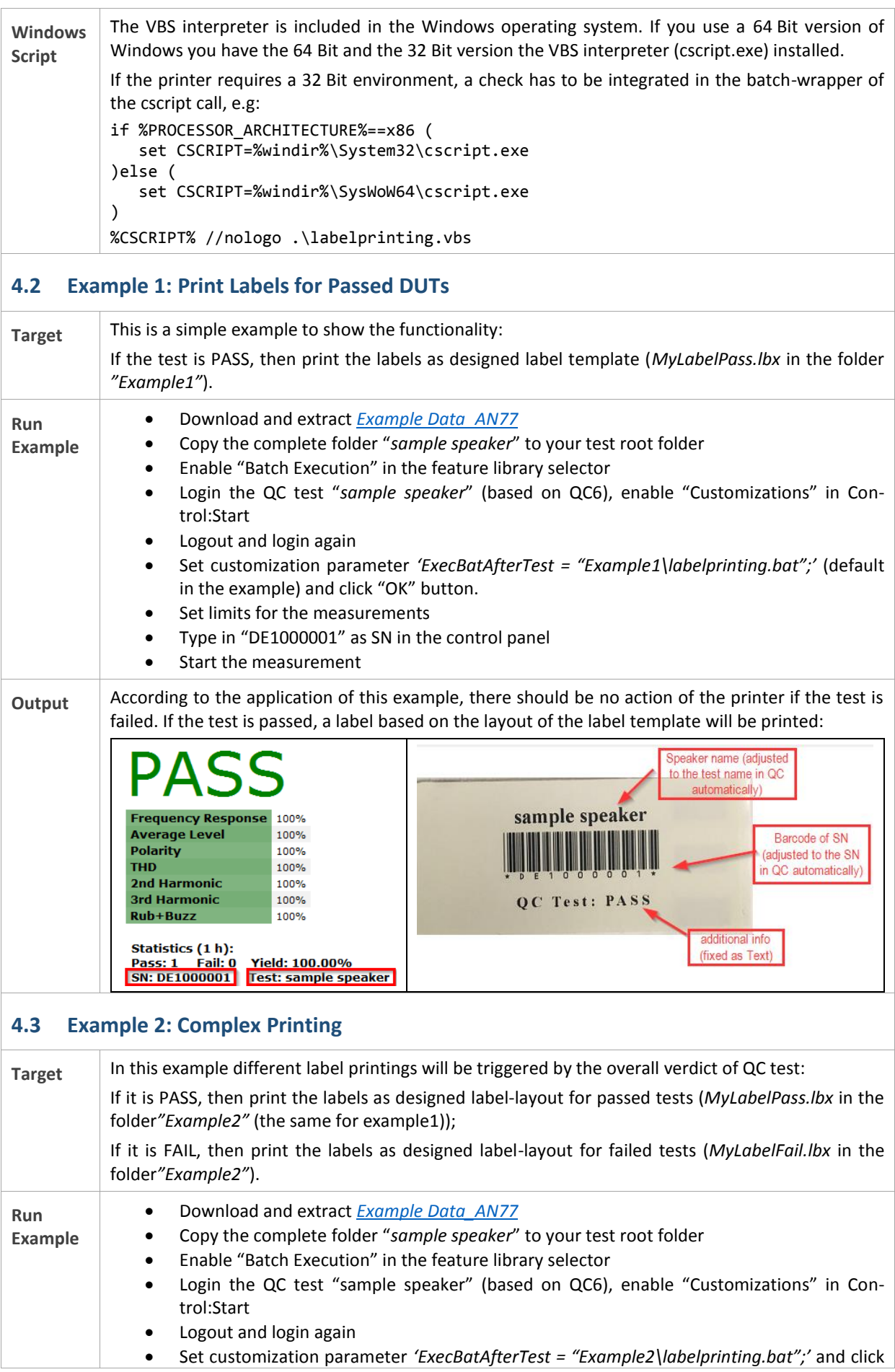

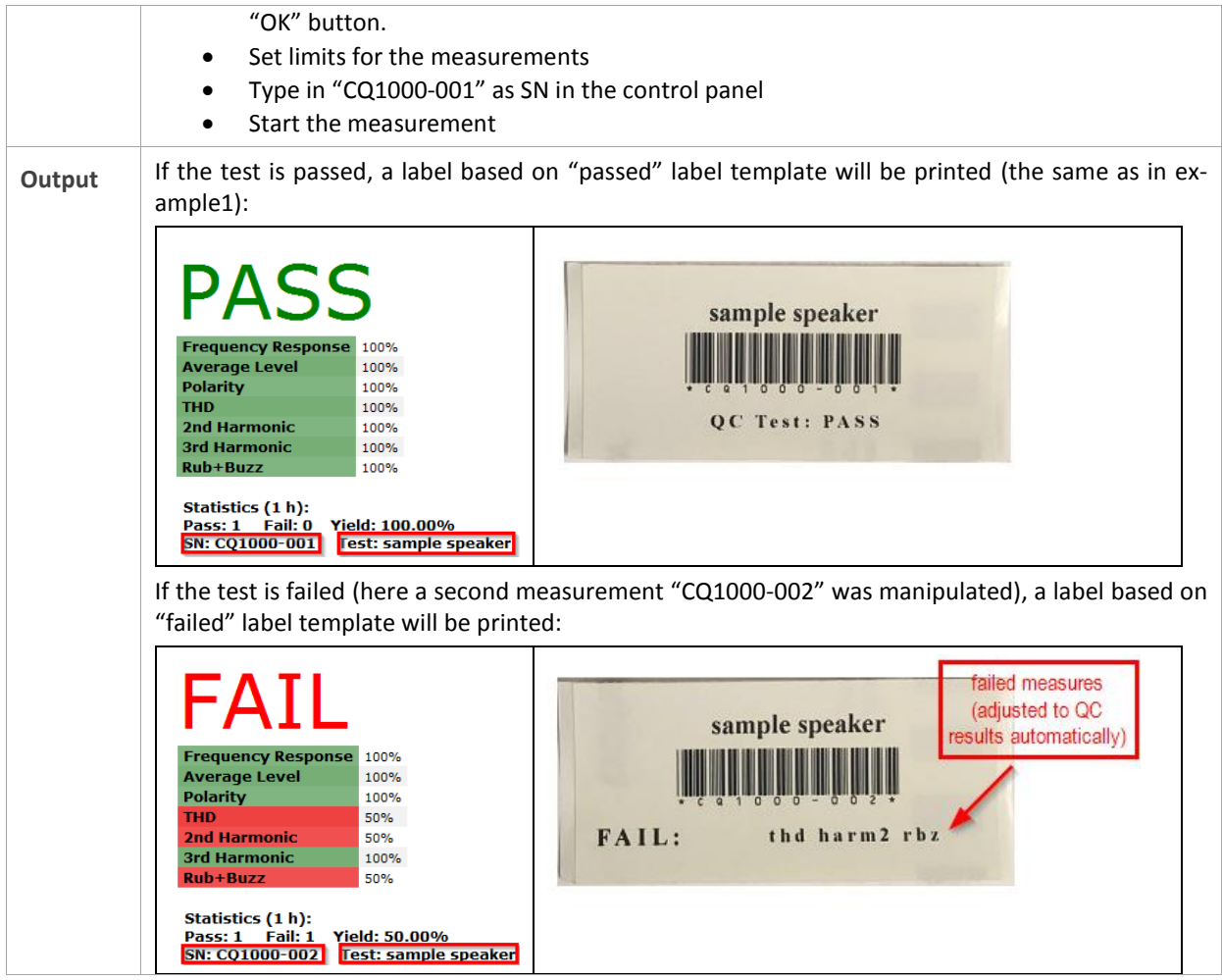

#### <span id="page-5-0"></span>**5 Troubleshooting**

Since the printer interface scripts delivered with the examples need be adjusted to your particular application and printer model, it may be necessary to have means for debugging. The QC *Feature Library* "Batch Execution" normally executes the specified script file silently in the background. This can be deactivated modifying the provided parameters.

• Deactivate silent execution by setting "ExecBatSilent = %F" (*Control:Start* → *Customization* → *Parameters)*

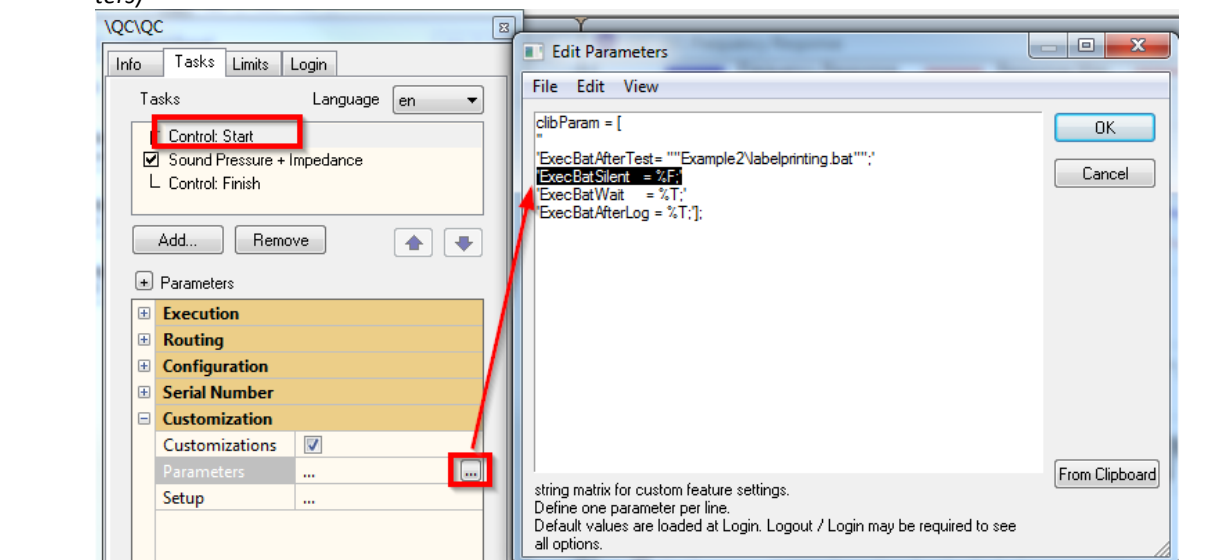

## Using Label Printers with KLIPPEL QC  $\overline{6}$  Disclaimer  $\overline{AN77}$

- Add the command "Pause" in the batch script file for pausing the command execution
- Use the command "echo" for bat. file or "Wscript. Echo" in case of VBS file to show you the script error or return the values of expected variables, for example:

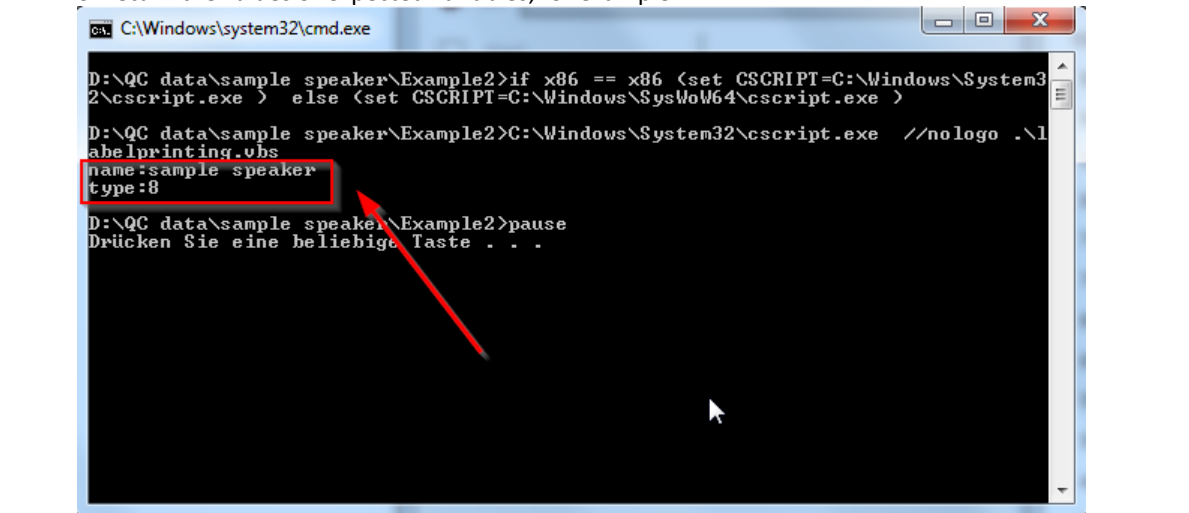

#### <span id="page-6-0"></span>**6 Disclaimer**

The examples provided with this Application Note are NOT to be used in customer applications as it is. Adjustments are needed according to your printer model. However, it is beyond the scope of this application note to cover a universal solution. The examples included are intended to give you an overview on how Klippel QC can be set up to work with your label printer.

#### <span id="page-6-1"></span>**7 References**

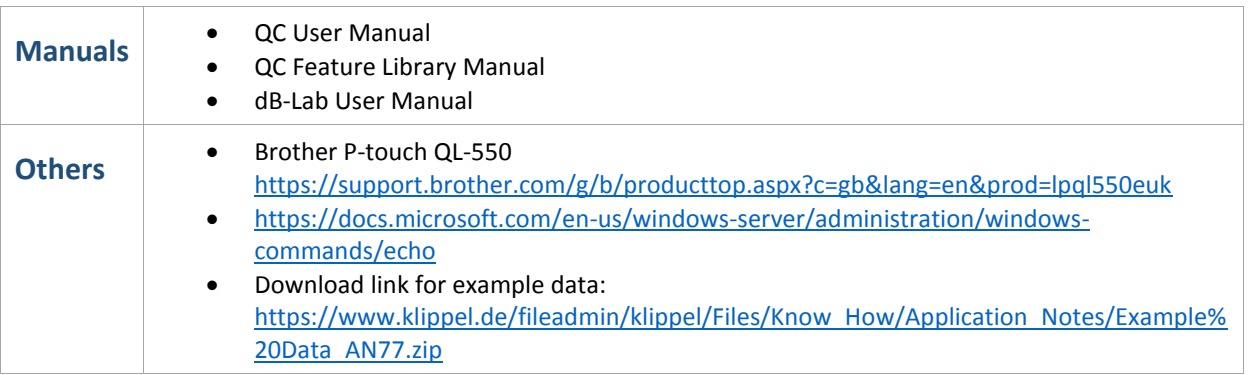

Find explanations for symbols at: <http://www.klippel.de/know-how/literature.html> Last updated: January 18, 2022

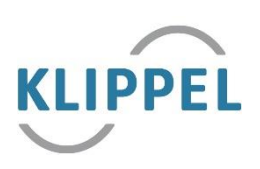